# <span id="page-0-0"></span>**Getting started with Simile**

## **Introduction**

This introductory tutorial should be followed before exploring any of the others. It introduces click-by-click the actions needed to create a simple model, to simulate its behaviour, and to display results.

**Stage 1: [Drawing the model diagram](#page-0-0)**

**Stage 2: [Adding initial values, parameter values and equations](#page-4-0)**

**Stage 3: [Preparing to run the](#page-6-0) model**

**Stage 4: [Choosing the output](#page-8-0) displays**

**Stage 5: [Running the model](#page-8-0)**

**Stage 6: [Repeating the model edit/run cycle](#page-9-0)**

**Stage 7: [Saving and loading the model](#page-9-0)**

## **1. Drawing the model diagram**

#### **Step 1 Add a compartment to the model diagram.**

- Click on the **compartment** symbol in the toolbar
- Move the mouse to the middle of the desktop window, and click again

*You should see a box labelled comp1.* 

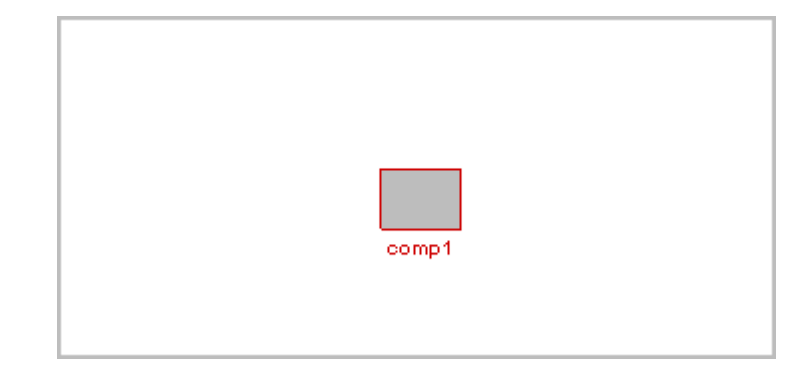

### **Step 2 Rename the compartment account.**

- Click on the  $\blacktriangleright$  select tool in the toolbar
- Move to the compartment labelled comp1, and click on the compartment symbol
- Delete the label comp1, and type in the label account

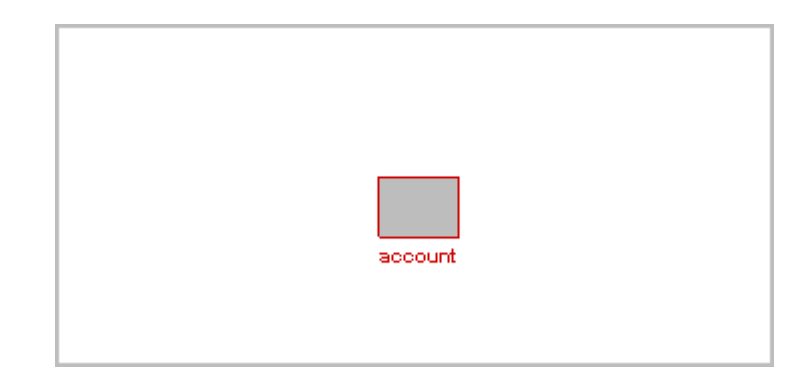

## **Step 3 Add an interest flow and a withdrawal flow.**

- Click on the  $\frac{1}{\sqrt{2}}$  flow symbol in the toolbar
- Move the mouse to the left of the compartment labelled account, hold the mouse button down, and drag the mouse into the centre of the compartment. Release the mouse button.
- Move the mouse into the centre of the compartment, and drag to the blank area to its right. Release the mouse button.

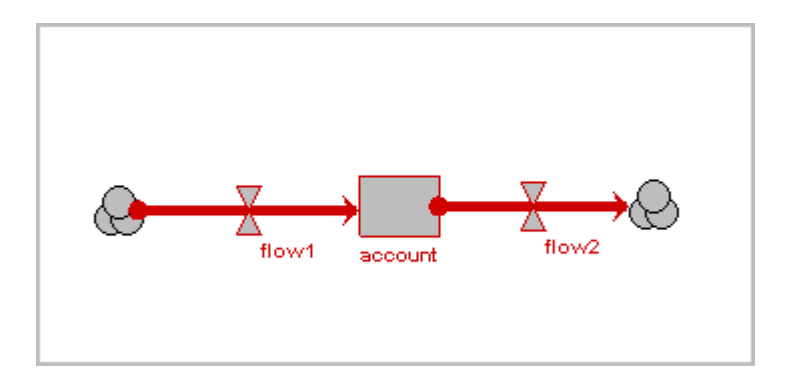

### **Step 4 Rename the two flows.**

- Click on the  $\blacktriangleright$  select tool
- Click on the valve (bowtie) symbol on the first flow. Delete the label flow1, and type in interest.
- Click on the second flow, and re-label it withdrawal

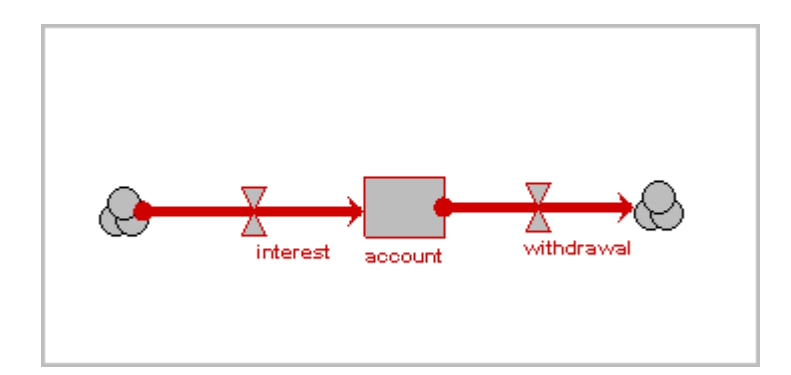

## **Step 5 Add a variable for the interest rate.**

- Click on the  $\bigotimes$  variable symbol in the toolbar
- Move the mouse to the blank area above the interest flow, and click once

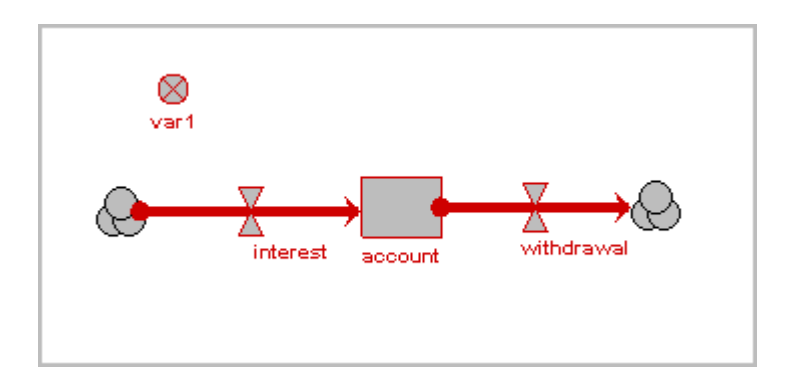

### **Step 6 Rename the variable interest rate.**

- Click on the  $\blacktriangleright$  select tool
- Click on the variable labelled var1
- Delete its label, and type in interest rate

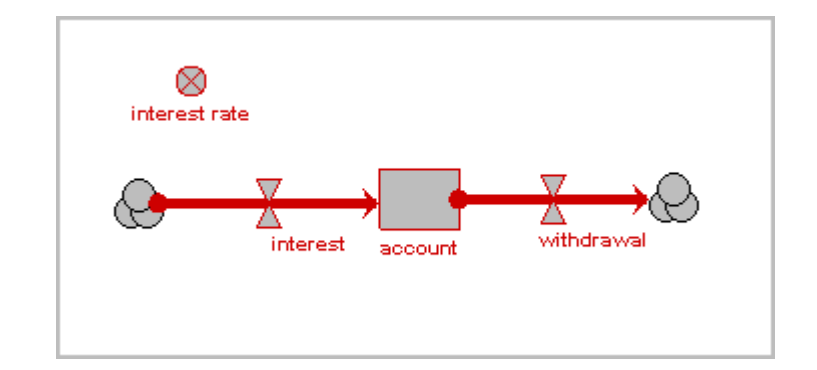

## **Step 7 Draw the influences.**

- Click on the  $\Gamma$  influence arrow button in the toolbar
- Move the mouse to the middle of the compartment labelled account, and drag an influence arrow to the flow labelled interest
- Release the mouse button when the flow has turned green
- Move the mouse to the middle of the variable labelled interest rate, and again drag an influence arrow to the flow labelled interest

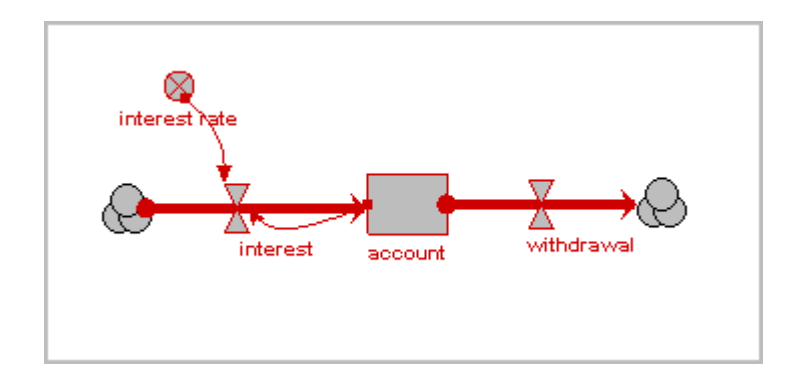

## <span id="page-4-0"></span>**Step 8 Re-arrange the model diagram.**

- Click on the  $\Box$  move button in the toolbar.
- Move the mouse to the middle of the compartment labelled account
- Drag the mouse, and watch the compartment and its associated arrows re-arrange themselves
- Repeat for the cloud symbol at the end of each flow arrow, the variable, the valve symbols on the flows, the middle of an influence arrow, and the labels.

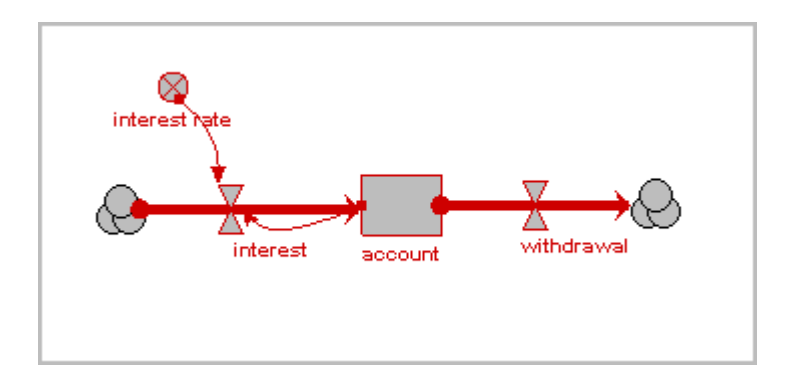

## **2. Adding initial values, parameter values and equations**

**Step 1** Click on the **select** button in the toolbar.

## **Step 2 Assign an initial value for the compartment.**

- Click on the compartment labelled account
- Enter the value **300** into the equation bar
- Click on the  $\checkmark$  tick mark

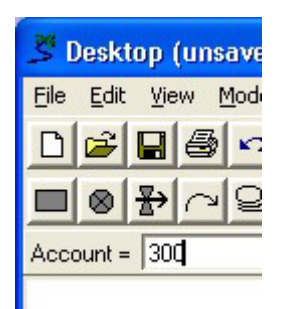

## **Step 3 Add the equation for calculating interest.**

- Click on the flow labelled interest
- Variables account and interest rate are now listed as influences upon interest. These influences are visible by clicking on the  $\mathcal{X}_s$ inputs button. Selecting an influence from the drop-down list, places the text in the equation bar.

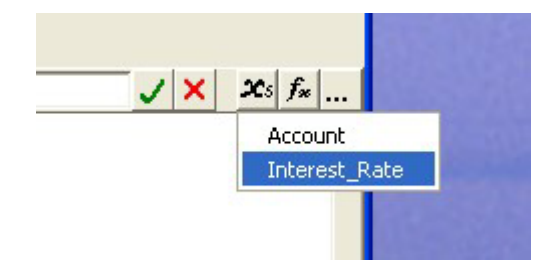

• Enter the expression **account\*interest\_rate** into the equation bar, either by selecting each variable in turn or by typing. Be sure to use an underscore rather than a space in **interest\_rate.**.

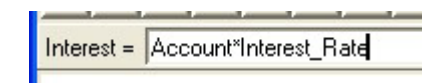

• Click on the  $\bigvee$  tick mark

#### **Step 4 Assign a value for the withdrawal flow.**

- Click on the withdrawal flow
- Enter the value **10** in the equation bar
- Click on the  $\sqrt{\ }$  tick mark

## **Step 5 Assign a value for interest rate.**

- Click on the variable interest rate
- Enter the value **0.1** in the equation bar
- Click on the  $\checkmark$  tick mark

## **3. Preparing to run the model**

### <span id="page-6-0"></span>**Step 1 "Build" the model.**

- Open the Model menu
- Select the Build in Tcl item

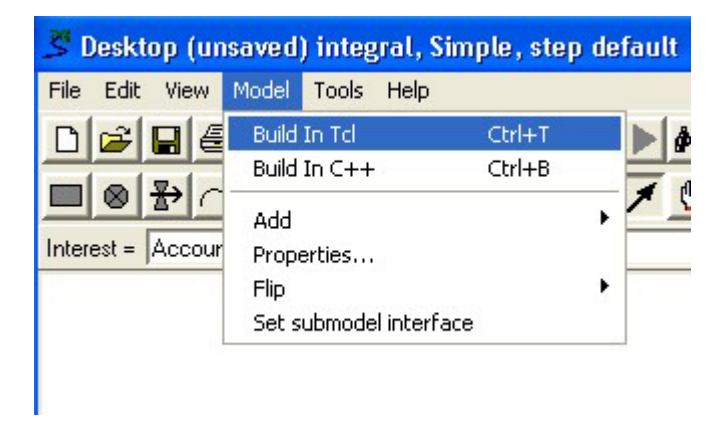

*Simile creates a new window: the Run-Time Environment window. This contains the controls for running the model; a list of the variables in the model; and an area where various displays for showing model results will appear.* 

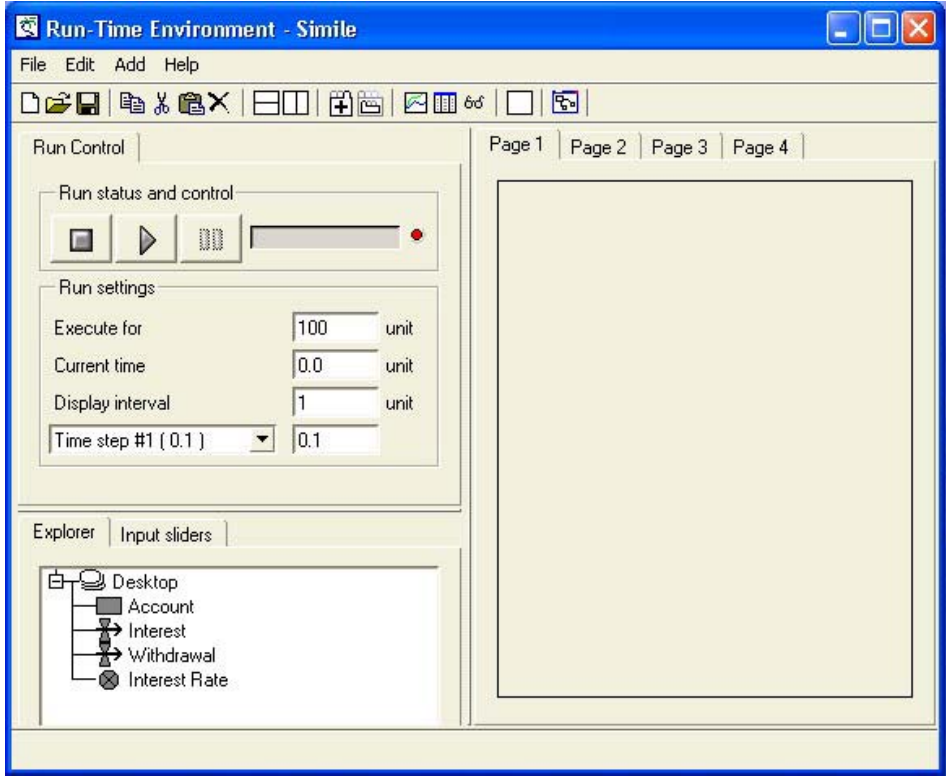

## **Step 2 Change the** *Time step #1* **from** *0.1* **to** *1*

*This is because we want to use a time step of 1 year rather than the default value of 0.1 years.* 

## **Step 3 Change the value for** *Execute for* **from** *100* **to** *10***.**

*This is because we want to run the model for just 10 years at a time.* 

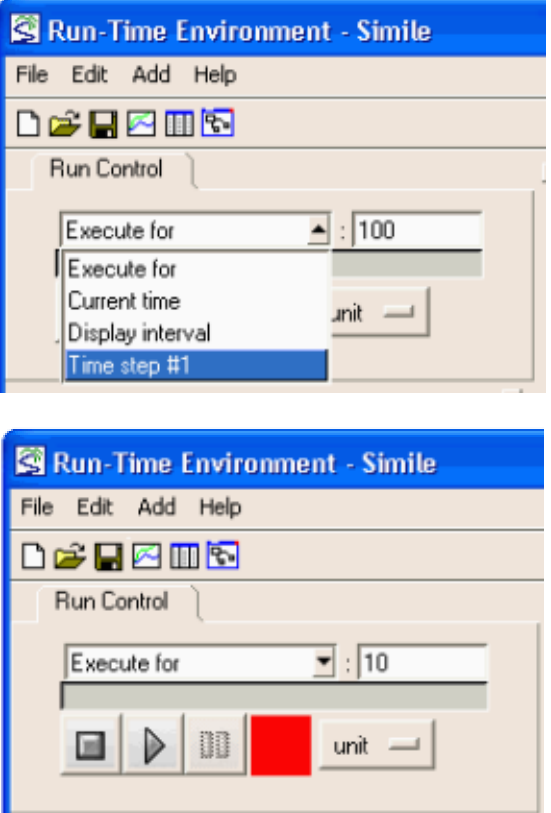

## **4. Choosing the output displays**

## <span id="page-8-0"></span>**Step 1 Select the graph-plot display.**

• Click on the  $\boxtimes$  graph tool on the toolbar; or select "Plotter" from the list in the Add menu

*Note the graph window that appears. This is initially scaled with default values on both axes, but will rescale itself as needed. You can re-size the panel containing the graph by dragging on the little boxes on the horizontal and vertical panel separators.* 

## **Step 2 Choose the variable you wish to have displayed.**

- Click on the  $\bigstar$  add button on the plotter toolbar
- Click on the compartment labelled account in the list of model variables

## **5. Running the model**

#### **Step 1 Start the simulation.**

• Click on the  $\triangleright$  play button in the Run control dialogue window

*Note the line that appears on the graph.* 

## **Step 2 Continue the simulation.**

• Click on the  $\triangleright$  play button again

*The simulation carries on for another 10 years.* 

## **6. Repeating the model edit/run cycle**

## <span id="page-9-0"></span>**Step 1 Return to the desktop canvas.**

• Click on the "Go to Model Window" toolbar button

## **Step 2** Make sure you are in **A** select mode.

*The simulation carries on for another 10 years.* 

## **Step 3 Change the interest rate from 10 to 15 per cent.**

- Click on the interest rate variable
- Enter **0.15** in the equation bar
- Click on the  $\sqrt{\ }$  tick mark

#### **Step 4 Run the model again**

• Click on the **P** play button on the toolbar

*The model will automatically rebuild, re-initialise and run again.*

## **7. Saving and loading the model**

#### **Step 1 Save the model to file.**

- Select the  $\blacksquare$  save item in the "File" menu or toolbar
- Navigate through the file directory system in the normal way, to the directory where you wish to save the model
- Enter a name for your model, and save it

### **Step 2 Clearing the model.**

• Select the  $\Box$  new item in the "File" menu or toolbar

## **Step 3 Loading a model from file.**

- Either: Select the  $\mathbb{Z}$  open item in the "File" menu or toolbar, search for your model, and click on the OK button
- Or: Select the "Reopen -->" item in the "File" menu, and select from the list of recently-used models